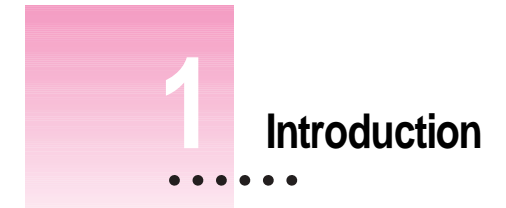

### **About this manual**

This manual explains how to install and use your Indian Language Kit.

The kit offers the choice of three Indian scripts: Devanagari, Gurmukhi, and Gujarati. Devanagari is used for four languages: Hindi, Marathi, Nepali, and Sanskrit; Gurmukhi for the Punjabi language; and Gujarati for the Gujarati language.

The manual describes how to work with the Indian scripts and tells you about the menus that the language kit adds to your system software.

Here is how to use this manual:

### **1 Install your language kit.**

To install your language kit from a CD-ROM disc or floppy disks, follow the instructions in Chapter 2, "Setting Up."

### **2 Familiarize yourself with the keyboard layouts.**

To learn to use the different keyboard layouts provided with the language kit, and to work in multiple languages, read Chapter 3, "Working With Indian Languages". The keyboard layouts are displayed in that chapter.

### **3 Troubleshoot.**

If you have problems while working with the Indian Language Kit, go to Chapter 4, "Troubleshooting," where many commonly asked questions are addressed.

 $\frac{1}{2}$  1

### **About the Indian Language Kit**

The Indian Language Kit contains all the software you need to work in three different scripts and six different languages on your computer. You can use your computer's language capabilities in the following ways:

- m You can enter English, Devanagari, Gurmukhi, and Gujarati together in a single document, using any application program that takes advantage of WorldScript I. (Check with your program's manufacturer if you are not sure your program is fully compatible with WorldScript I.)
- m If you have an application program localized for use in any of the Indian languages offered by the kit, the menus, dialog boxes, help messages, and other elements will be displayed in that language.
- If your computer has QuickDraw GX installed, you can take advantage of several advanced typographic features for Indian languages in applications that use QuickDraw GX.

The Indian Language Kit includes the following items:

- m WorldScript I, a system software extension that enables your system to handle the special requirements of Indian languages
- m System software resources needed for Devanagari, Gujarati, and Gurmukhi
- Three TrueType fonts for the three Indian language scripts presently supported by the kit:

Devanagari MT

Gujarati MT

Gurmukhi MT

m A choice of keyboard layouts for each of the Indian language scripts supported by the kit:

Inscript (the default layout)

QWERTY

- m A Quick Reference Card to familiarize you with the Indian language characters represented by your keyboard
- m A typing tutorial for the Inscript keyboard
- m HyperCard alphabet learning stack, with interactive flashcards that can teach the letters and the most common conjuncts of the Devanagari alphabet
- $\blacksquare$  SimpleText

# **System Requirements**

You can use the Indian Language Kit on any Mac OS–based computer that has the following:

- **Mac OS system software version 7.5 or later**
- m At least 5 megabytes (MB) of RAM
- m An internal or external hard disk drive with at least 10 MB of free disk space, where the active system resides
- m A floppy disk drive capable of reading high-density (1.4 MB) floppy disks, or a CD-ROM drive

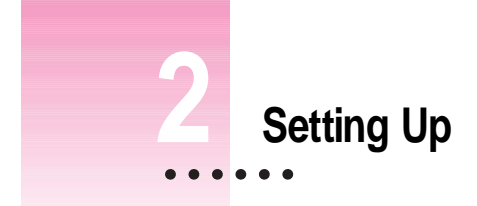

This chapter shows you how to install the software you need to use the Indian Language Kit. It also tells you how to set your Views control panel to display Indian language file and folder names onscreen in the language of your choice.

# **Installing the Indian Language Kit from the compact disc**

If your computer has a CD-ROM drive, you can install the software from the *Indian Language Kit* CD that comes with your kit. The installation procedure is the same as that for floppy disks. (See the next section, "Installing the Indian Language Kit From Floppy Disks.") The only difference is that you don't have to swap disks, as everything you need is contained on the compact disc.

# **Installing the Indian Language Kit from floppy disks**

The Installer offers you three installation choices:

- **Devanagari**
- **Gujarati**
- $Gurmukhi$

You should select at least one of these choices. You can also select more than one at the same time.

Each choice also offers an option of keyboard layouts. You can find out more about the keyboard layouts in Chapter 3 of this manual.

Follow these steps to install the Indian Language Kit:

### **1 Turn off virus-detection software.**

If you have any virus-detection software installed on your computer, turn it off. Some virus-detection programs may interfere with the installation process. Remember to turn on your virus-detection software when you're done with the installation.

### **2 Quit any open application programs.**

If you haven't quit all programs, a message appears when you attempt to install the kit, telling you that some applications remain open and need to be closed.

### **3 Turn off all extensions except system 7.5 extensions.**

Some extensions that are not part of the current system software may interfere with the installation process. To turn off these extensions, open the Apple  $(\bullet)$  menu and choose Control Panels, then double-click the Extensions Manager control panel. In the window that appears, open the Sets pop-up menu and choose System 7.5 Only. (If you are using system software version 7.5.3 or later, choose System 7.5.3 from the pop-up menu.) Click the close box and choose Restart from the Special menu. Your computer restarts with only System 7.5 extensions on.

**4 Insert the Install 1 disk into your floppy drive (or insert the Macintosh Indian Language Kit CD into your CD-ROM drive)**

The *Install 1* disk window (or the CD window) appears.

**5 Double-click the Installer icon to open it.**

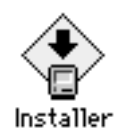

The software license agreement appears.

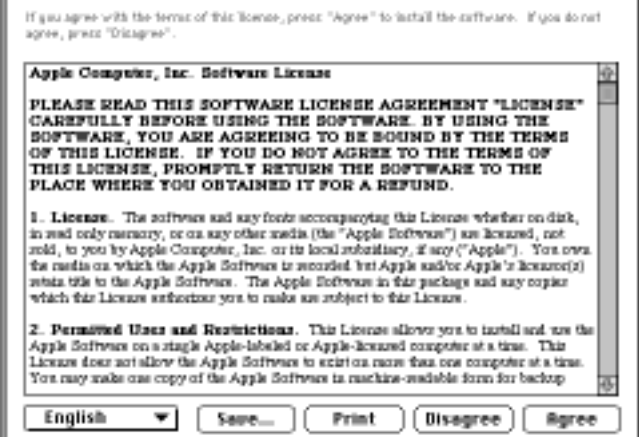

### **6 Click Agree.**

The installation dialog box appears.

### **7 Make sure the disk named in the Destination Disk section is the one where you want to install your language kit.**

If a different disk name appears, click Switch Disk until you see the name of the correct disk. Remember, you must install the kit on the hard disk you use as your startup disk in order to activate the Indian language support.

**8 Click to put an X in the checkbox next to each item you want to install.**

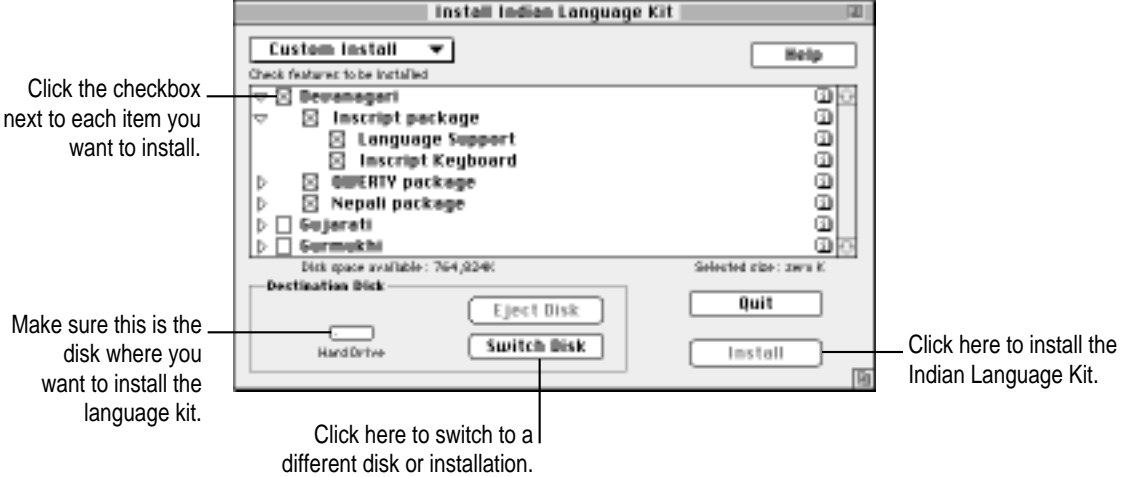

**9 Click Install.**

A message tells you when you need to insert the other disks. It takes only a few minutes to complete the installation.

### **10 If you see a message telling you to restart your computer, click Restart.**

*Note:* If you installed your language kit on a disk different from your startup disk, you are asked to quit the Installer application. To activate the Indian language support, you must designate the disk where you installed the Indian Language Kit as your startup disk using the Startup Disk control panel, then restart your computer. Your computer now supports the Indian language or languages you have selected.

**RECOMMENDED** The Indian Language Kit is not compatible with LaserWriter drivers earlier than version 8.3. For best results, install the LaserWriter 8.4.1 software included on the *Indian Language Kit* CD on your computer.

# **About SimpleText**

SimpleText is a basic multilingual text-editing program that supports Indian language characters as well as other available writing systems. If you do not have a version of SimpleText on your computer, it is automatically installed with the Indian Language Kit.

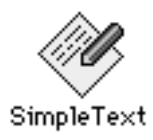

# **Displaying Indian language filenames correctly**

If you have files and folders with Indian language names on your computer, you may find that the names don't appear correctly on screen. This can happen if the font your system currently uses for file and folder names is not appropriate for an Indian language.

For example, many systems use the Geneva font for file and folder names, but Geneva contains characters meant only for English and other languages that use the Roman character set (such as French, Spanish, and German).

You can view Indian language file and folder names correctly by setting the Views control panel to the font that matches the Indian language you'll use most often.

To do so, follow these steps:

- **1** Choose Control Panels from the Apple ( $\bullet$ ) menu.
- **2 Open the Views control panel.**

**3 Open the "Font for views" pop-up menu.**

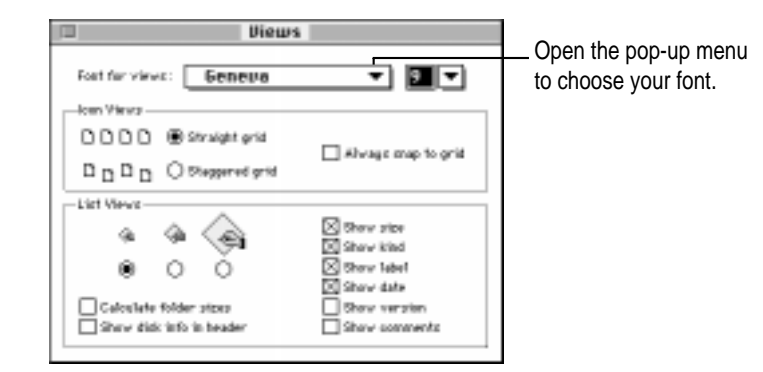

**4 Choose an Indian language font from the pop-up menu.**

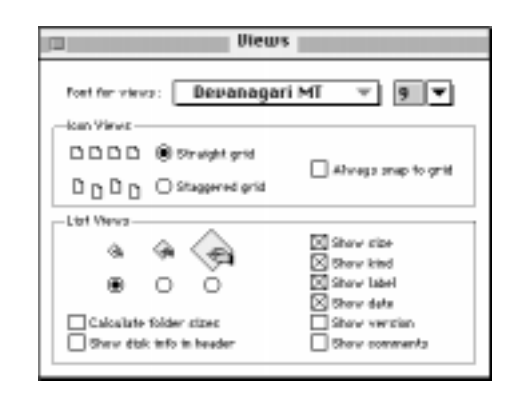

### **5 Close the Views control panel.**

Once you have reset the Views control panel, Indian language file names are displayed correctly onscreen. File names that use Roman fonts continue to be displayed with Roman characters.

*Note:* If your computer's primary language uses the Roman character set, but is not English, specifying an Indian language font in the Views control panel may cause some difficulties in reading file and folder names that use Roman characters. This is because the Indian fonts do not contain umlauts, accents, and some other non-English Roman characters and symbols.

If you have more than one language kit installed on your computer, you may want to continue using the Geneva font, since the Indian language fonts do not have characters for other language kits.

# **Removing the Indian Language Kit from your system**

If you wish to remove the Indian languages from your system, use the Installer to remove all the files that provided Indian language support.

If you have other language kits on your system, don't worry. The Installer will not remove any support needed for your other languages.

### **1 Turn off any virus-detection software.**

If you have any virus-detection software installed on your computer, turn it off before you remove the Indian Language Kit. Remember to turn on your virus-detection software when you're done.

### **2 Quit any open application programs.**

If you haven't quit all programs, a message appears when you attempt to remove the Indian Language Kit, telling you that some applications remain open and need to be closed.

**3 Insert the Install 1 disk into your floppy drive (or insert the Indian Language Kit CD into your CD-ROM drive).**

The *Install 1* disk window (or the CD window) appears.

**4 Double-click the Installer icon to open it.**

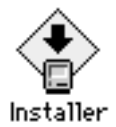

The software license agreement appears.

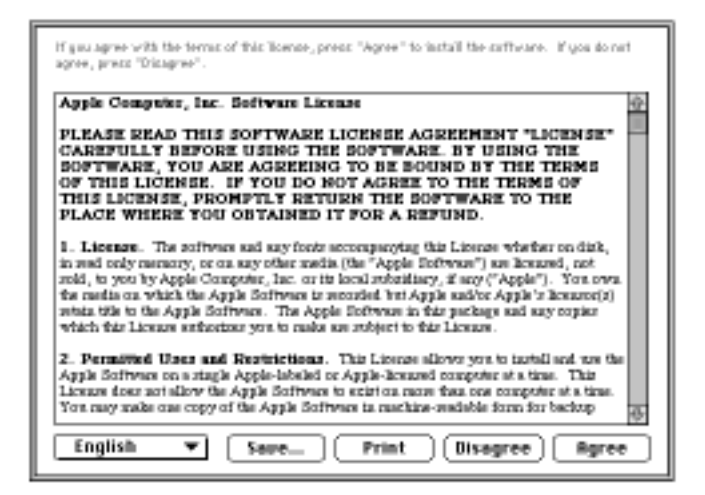

### **5 Click Agree.**

The installation dialog box appears.

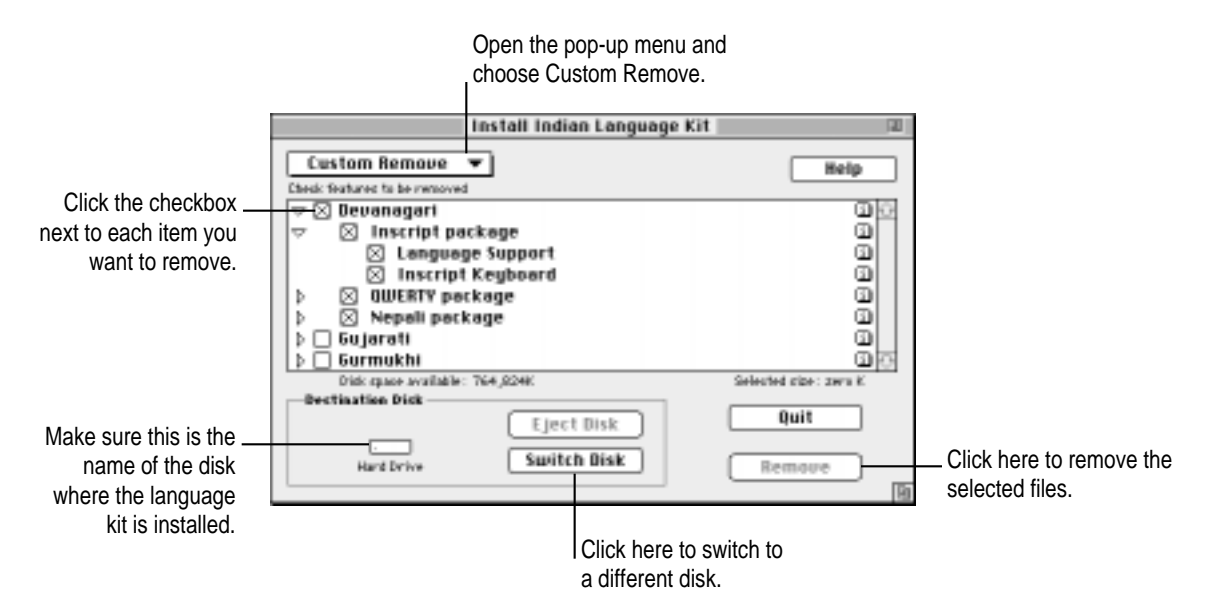

- **6 Open the pop-up menu at the upper-left corner of the dialog box and choose Custom Remove.**
- **7 Make sure that the disk named in the Destination Disk section is the one from which you want to remove the Indian language software.**

If the wrong disk name appears, click Switch Disk until you see the name of the correct disk.

- **8 Click to put an X in the checkbox next to each item you want to remove.**
- **9 Click Remove.**

There is a brief wait while the files are removed from your system.

**10 If you see a message telling you to restart your computer, click Restart.**

If your language kit was installed on a disk different from your startup disk, you will only be asked to quit the Installer application.

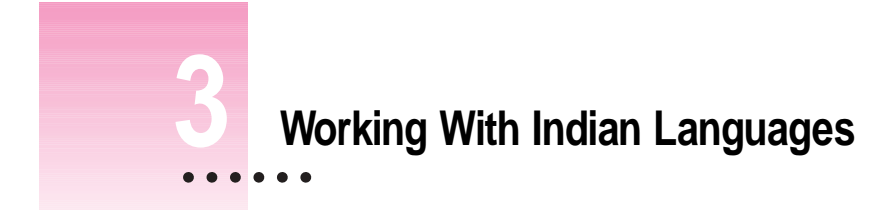

With the Indian Language Kit installed on your computer, you have at least two languages to work with: your primary language, which is used in the Finder and other system software, and one of the Indian languages supported by this kit. You also have more choices about how to display text in your documents and on the desktop. This chapter tells you how to take advantage of all these choices.

The following pages explain how to choose a keyboard layout from the Keyboards menu, and set the Keyboard control panel to display the keyboard layout of your choice as the default. You will also learn about the different keyboard layouts provided with your Indian Language Kit.

 $\vdots$ 

# **About scripts**

The different languages on your computer are supported by software known as the *script system.* A script system makes a character set available for a particular language, tells your computer which characters to display when you type, specifies the direction of text flow, and provides other information such as sort order, date, time, number, and currency formats. If you are working in English on your computer, your system uses the Roman script.

If you are working in an Indian language, your system uses one of the Indian scripts provided by this kit. The script system generates the complex combinations of characters used in Indian languages in response to different sequences of keystrokes.

For example:

व दि्यार्थी = विद्यार्थी

The same script can be used by several languages if they share most of the same characters and behaviors. For instance, the Roman script is used for English, French, German, Spanish, and Italian. Similarly, Devanagari is used for Sanskrit, Hindi, Marathi, and Nepali.

### **Examples of Macintosh scripts and corresponding languages**

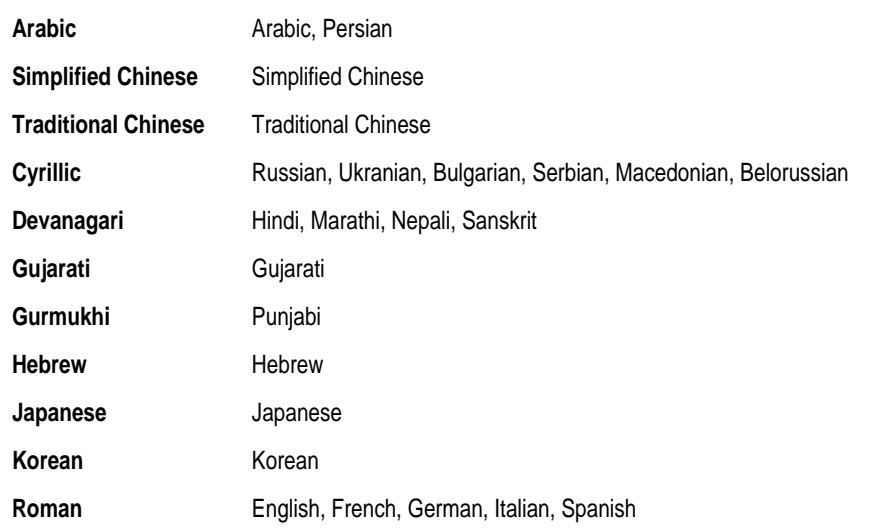

### **Primary and secondary scripts**

The script used by your system software—the language in the menus, dialog boxes, and other items on the screen—is your computer's *primary* script. If you install a language kit that uses a different script, that becomes a *secondary* script for your system. For example, if your system script uses the Roman script, and you install the Indian Language Kit, your primary script remains Roman, while the secondary script is Devanagari, Gujarati, or Gurmukhi.

# **The scripts in the Indian Language Kit**

Here are examples of how your Indian scripts will appear in your document:

### **Devanagari**

अस्ति हस्तिनापुरे कर्पूरविलासो नाम रजकः । तस्य गर्दभो ऽतिभारवाहनाद्दुर्बलो .<br>मुमूर्षुरिवाभवत् । ततस्तेन रजकेनासौ व्याघ्रचर्मणा प्रच्छाद्यारण्यसमीपे सस्यक्षेत्रे मोचितः । ततो दूरादवलोक्य व्याघ्रबुह्या क्षेत्रपतयः सत्वरं पलायन्ते । स च सुखेन सस्यं चरति ।

### **Gurmukhi**

ਨੀਮ ਹਕੀਮ ਖਤਰਾ ਜਾਨ । ਦੁਖ ਭੋਗੇ ਬਿਨਾਂ ਸੁਖ ਨਹੀਂ । ਜਿਤਨਾ ਧਨ ਉਤਨੀ ਚਿੰਤਾ । ਲੋਹੇ ਨੂੰ ਲੋਹਾ ਕੱਟਦਾ ਹੈ। ਧਨ ਨੂੰ ਧਨ ਕਮਾਂਦਾ ਹੈ।

### **Gujarati**

વૈષ્ણવ જન તો તેને કહિએ જે પીડ પરાઇ જાણે રે; પર દુ:ખે ઉપકાર કરે તોયે મન અભિમાન ન આણે રે.

### **Choosing a keyboard layout**

In the upper-right corner of your screen, you'll see a Keyboards menu in the menu bar. The Keyboards menu is available on any system that has more than one language installed.

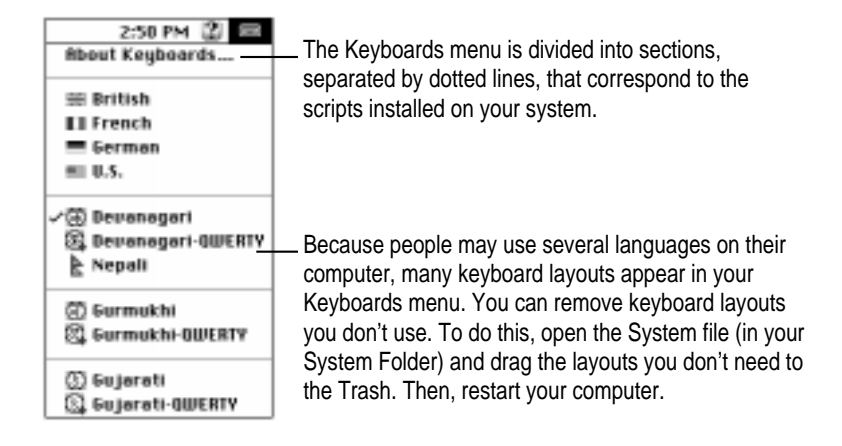

If you work in more than one language, you can switch from one language to another by choosing the appropriate keyboard layout from the Keyboards menu. For example, you can type a document in Devanagari that includes passages in English, all using the correct fonts and characters.

To choose a keyboard layout while working in an application program, you can do one of the following:

- m Open the Keyboards menu and choose the keyboard layout you want to use. You can now type in the language corresponding to the layout you selected.
- If you know what is listed in the Keyboards menu, press  $\mathcal{H}$  (Command)– Space bar to switch to the next section of the list without opening the menu. Press  $\mathcal{H}$ -Option–Space bar to switch to the next choice within the same section.

*Note:* To use this option, make sure the "Use Command–Option–Space bar" checkbox is selected in the Keyboard control panel. (See "The Keyboard Control Panel" later in this chapter for more information.)

You may also need to change keyboard layouts while working on the desktop. If you want to edit an Indian language file or folder name, first select an Indian font in the Views control panel, then choose the corresponding keyboard layout from the Keyboards menu.

*Note:* The Indian language sections of your Keyboards menu will not be activated until you have opened a WorldScript-compatible application.

# **Keyboard layouts in your Indian Language Kit**

The Indian Language Kit offers two different layouts for each of the three Indian language scripts it presently supports. The default layout—Inscript—is available for all three scripts. In addition, the kit offers the QWERTY keyboard layout as an option. If you install all the keyboards in the Indian Language Kit, they appear in this order in your Keyboards menu:

- **D**evanagari
- Devanagari QWERTY
- $\blacksquare$  Nepali
- $Gurmukhi$
- **Gurmukhi QWERTY**
- **Gujarati**
- **Gujarati QWERTY**

The Nepali keyboard layout is part of the Devanagari group of keyboard layouts and is compatible with the mechanical keyboard layout used in Nepal. The default Devanagari keyboard layout also supports Marathi, the language of the state of Maharashtra in western India.

The default (Inscript) keyboard layouts for all three Indian language scripts also support the Roman script when you hold down the Option key.

### **Inscript: the standard Indian keyboard**

The Inscript keyboard layout is the default layout in your kit. Developed in India to answer the special needs of Indian languages, it is generally accepted as the standard Indian language keyboard layout.

Inscript uses the ISCII character set. The computer combines these characters to form the large number of conjuncts used in Indian languages. This means that when you're typing in an Indian language, you don't have to search for the correct half-character sets to form a conjunct. When you type a certain sequence of consonants and vowels, the computer automatically generates the required character.

For example, to write the word *vidyarthi* in Devanagari, you type the consonants and vowels in the word in phonetic order, producing a word with two conjuncts and one reordered vowel.

The basic phonetic arrangement looks like this in Roman characters:

 $[va]$  i  $[da] + [ya]$  á  $[ra] + [tha]$  i = vidyarthi

The keys that actually form the word are these:

b f o d / e j d L r

or

व दि्यार्थी = विद्यार्थी

The computer automatically reorders vowels and consonants to produce the desired words in all three languages. This means you can type the words according to how they sound, rather than how they finally appear on your screen. For example, in Gurmukhi,

c f l d j = ਮ ਤਿ੍ਰ = ਮਿਤ

in Devanagari,

u f v d o r = ह नि ्दी = हिन्दी

and in Gujarati,

પ તિ  $t = 1$  મિતા = દનિ = દિન

Working With Indian Languages **21**

### **Using special characters: the Halant**

The *Halant* character has many uses. The following examples show how you can use the Halant to create different versions of the same conjunct. (On an Inscript keyboard, the Halant is created by typing the letter *d*.)

- m You can create a conjunct that contains an implicit vowel (or a vowel that is not expressed as sound in a word) by typing a Halant after the initial character. The Halant disappears as soon as you type the next character, resulting in a conjunct. *Note:* Do not type a space after the Halant. k d l = क्त्त = क्त
- m You can also use a Halant to keep two consonants from joining together. To do this, type two consecutive Halants between the two consonants. The Halant is displayed with the first consonant.

k d d l = क्र्त = क्त

A "soft Halant" makes the preceding consonant a half-form, but prevents it from combining with the following consonant. For more about the soft Halant, see "The Nukta Character and the Soft Halant" later in this chapter.

### **Using special characters: the Reph**

The Reph is created by typing a Halant after the *Ra* character, as here:

$$
\mathsf{j}\,\mathsf{d}\,\mathsf{l}\ =\ \mathsf{t}\ \mathsf{v}\ \mathsf{d}\ \mathsf{l}\ =\ \mathsf{d}\,\mathsf{l}
$$

An alternative version of the conjunct is this:

 $j$ ] d / = र ़्य = ऱ्य

### **Special half characters in Gurmukhi**

Note that the Halant sign shown in the examples below disappears as soon as the next character is typed. Do not type a space after the Halant to form the new character.

ਨ੍.ਹ = ਨੂ ਗ੍ਰਾਯ = ਗ੍ਯ ਤ੍ਰ = ਤ੍ਰ ਸ੍ਰਵ = ਸ਼ੁ

### **The Addak matra and special characters**

The Addak matra is used to double the sound of a consonant. The shape of the Addak matra is like a crescent moon. This character cannot be typed directly from the keyboard, but it can typed in conjunction with some other characters as shown below.

दट, ट $=$  दॅटा

Some Gurmukhi characters are created by typing the basic character and a Bindi, or Nukta character.

### **The Nukta character and the soft Halant**

*Nukta* consonants are formed by placing a Nukta character immediately after the appropriate consonant. (On an Inscript keyboard, the Nukta is created by typing the right bracket character, or "].") The Nukta character helps to form some of the lesser-used Sanskrit characters, or Urdu characters in Devanagari transliteration, which are not directly available in your default keyboard.

# **Devanagari Nukta consonants**

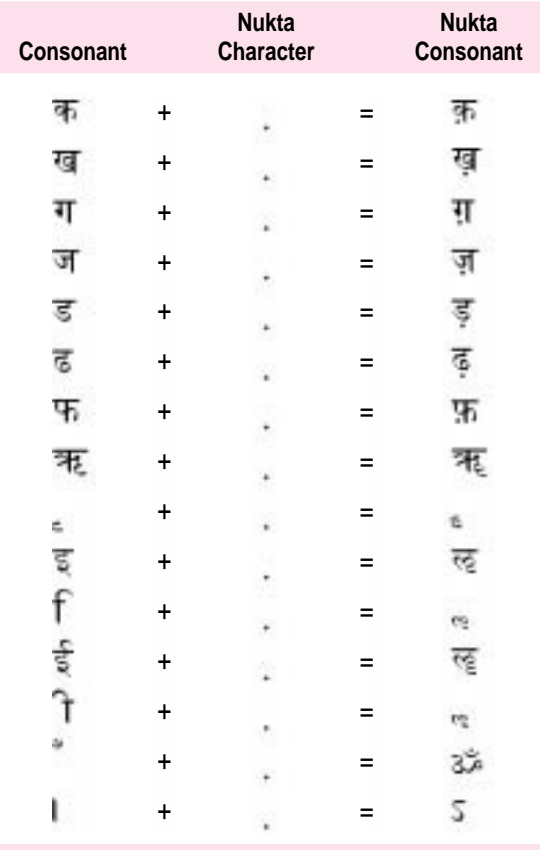

### **Gurmukhi Nukta consonants**

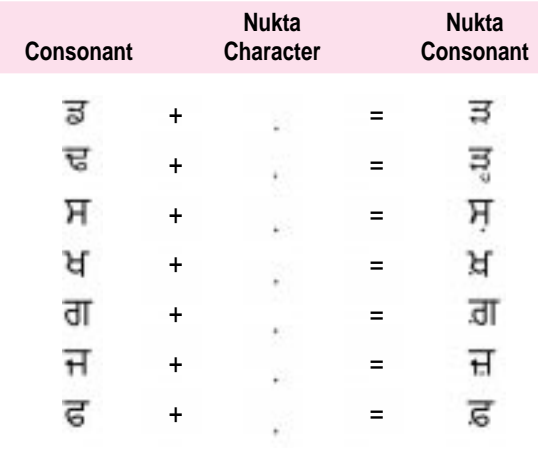

m The Nukta also helps to create the "soft Halant." The soft Halant retains a "half-form" for the preceding consonant and prevents it from combining with the following consonant into a new character. To create a soft Halant, type a Halant followed by the Nukta character. For example:

श़्ुच = श्च

M d ] ;

### **The Bindi and Tippi nasals**

In the Gurmukhi script, the Bindi and Tippi add the nasal sound to a long and a short vowel, respectively. Type the same key to create both characters. The computer automatically adds a Bindi after a long vowel, and a Tippi after a short one.

### **Inscript Keyboard**

 $kex = \overline{a}^T = \overline{a}^T$  $ix = \overline{d}$  =  $\overline{d}$ 

# **Inscript keyboard layouts**

The following pages show the Inscript, or default, keyboard layouts for the three Indian scripts in this kit.

# **The Devanagari Inscript keyboard layout**

The Devanagari Inscript keyboard layout, the default keyboard layout for the Indian Language Kit, is shown below.

### **Normal**

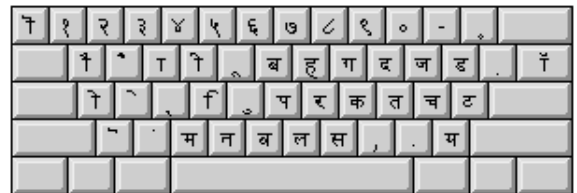

**Shift**

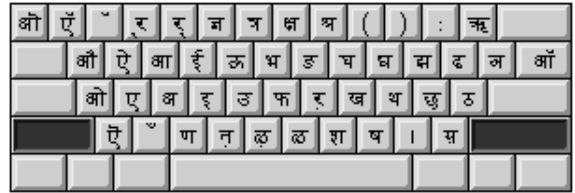

In the Devanagari Inscript keyboard layout, the Option and Option + Shift keyboards are Roman script.

# **The Nepali Inscript keyboard layout**

The Nepali Inscript keyboard layout uses Devanagari characters and is compatible with the mechanical keyboard layout used in Nepal.

### **Normal**

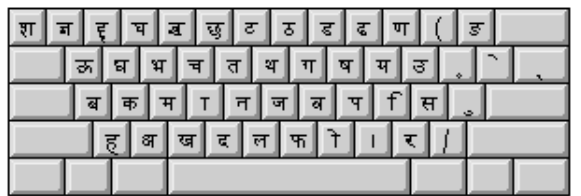

**Shift**

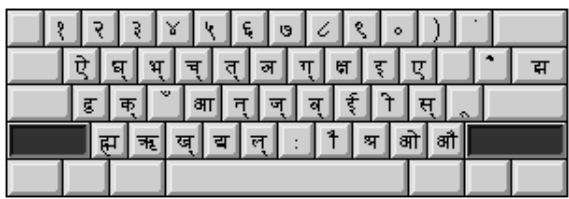

In the Nepali Inscript keyboard layout, the Option and Option + Shift keyboards are Roman script.

# **The Gurmukhi Inscript keyboard layout**

The Gurmukhi Inscript keyboard layout lets you type all Gurmukhi characters in Normal and Shift positions.

### **Normal**

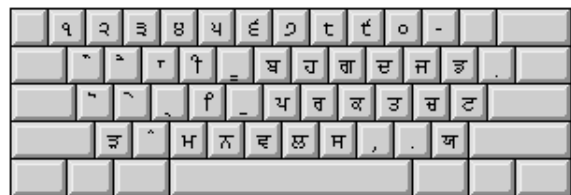

**Shift**

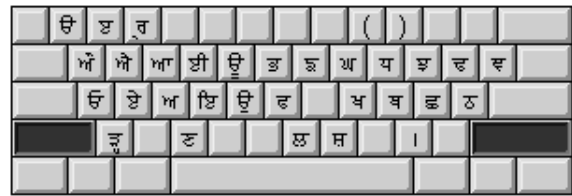

In the Gurmukhi Inscript keyboard layout, the Option and Option + Shift keyboards are Roman script.

# **The Gujarati Inscript keyboard layout**

The Gujarati Inscript keyboard layout lets you type all Gujarati characters in Normal and Shift positions.

### **Normal**

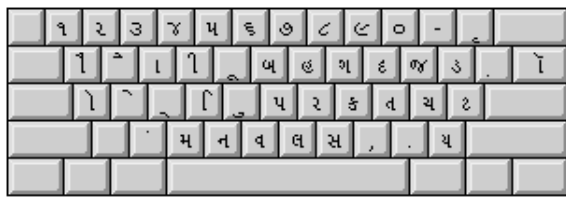

**Shift**

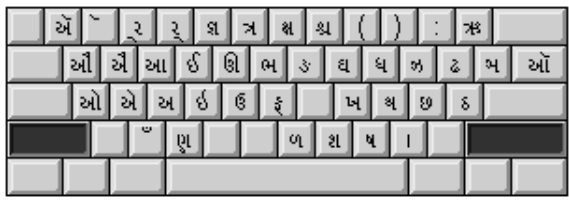

In the Gujarati Inscript keyboard layout, the Option and Option + Shift keyboards are Roman script.

# **QWERTY keyboard layouts**

The QWERTY keyboard layouts place Indian language characters on a QWERTY keyboard, in positions that correspond to Roman characters with similar pronunciation. They also provide a set of Roman numerals in the Option position. The following pages show the QWERTY keyboard layouts for the three Indian scripts in this kit.

# **The Devanagari QWERTY keyboard layout**

This page shows the Devanagari QWERTY keyboard layout in Normal, Shift, Option, and Option + Shift positions.

### **Normal**

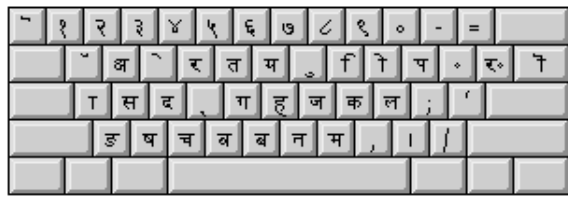

**Shift**

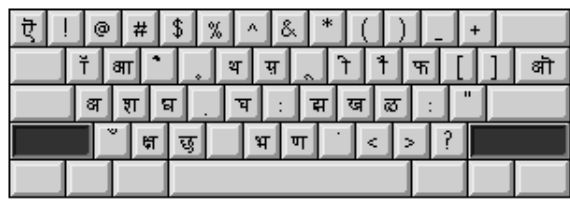

**Option**

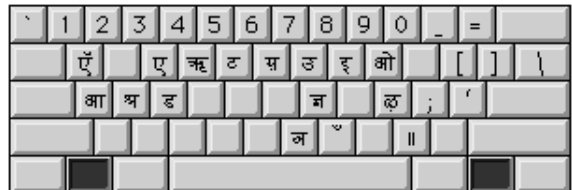

**Option + Shift**

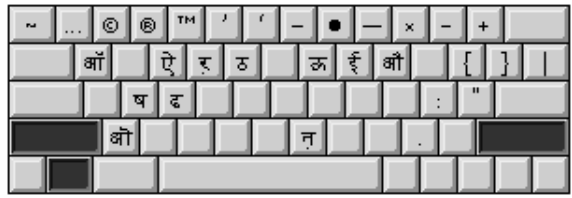

# **The Gurmukhi QWERTY keyboard layout**

This page shows the Gurmukhi QWERTY keyboard layout in Normal, Shift, Option, and Option + Shift positions.

### **Normal**

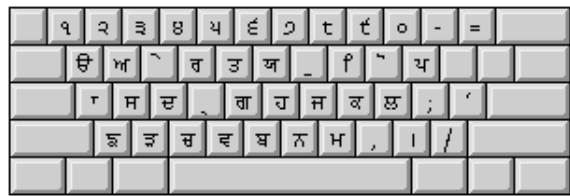

**Shift**

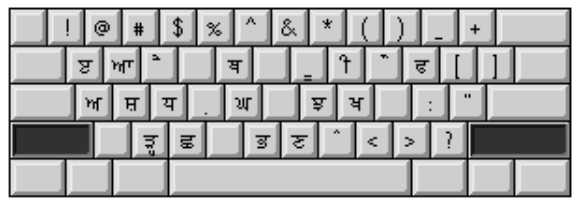

**Option**

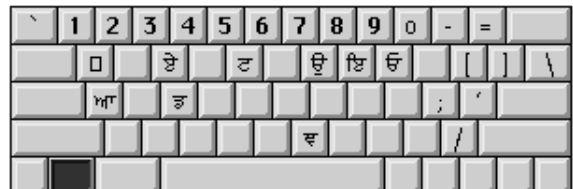

**Option + Shift**

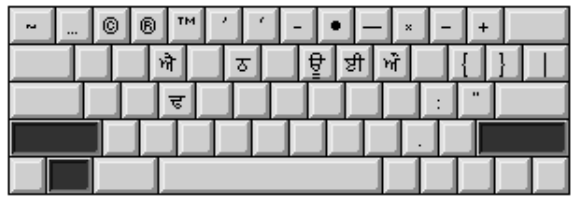

# **The Gujarati QWERTY keyboard layout**

This page shows the Gujarati QWERTY keyboard layout in Normal, Shift, Option, and Option + Shift positions.

### **Normal**

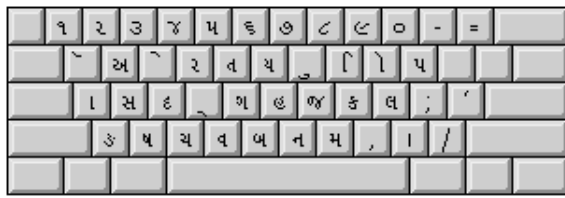

### **Shift**

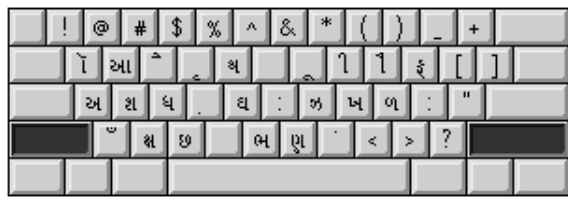

### **Option**

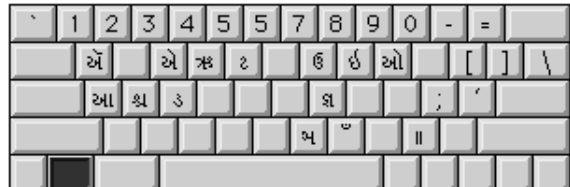

### **Option + Shift**

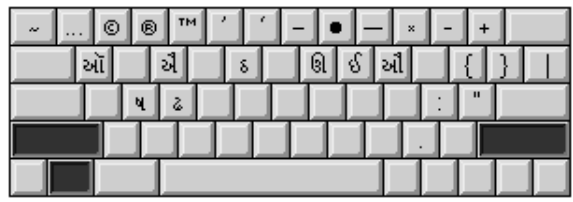

### **The Keyboard control panel**

Use the Keyboard control panel to choose which keyboard layout is the default—the one automatically selected in your Keyboards menu—for each script in your system.

The keyboard layouts displayed in the Keyboard control panel correspond to the language and script currently selected in the Keyboards menu. For example, if the U.S. keyboard is currently selected in the Keyboards menu, the Keyboard control panel displays all the keyboard layouts available for the Roman script.

If you want to set the default keyboard layout for an Indian language script, choose an Indian language keyboard from the Keyboards menu. Then follow these steps:

### **1** Choose Control Panels from the Apple ( $\bullet$ ) menu.

### **2 Open the Keyboard control panel.**

The current default keyboard is highlighted.

### **3 Click to select a new default keyboard layout.**

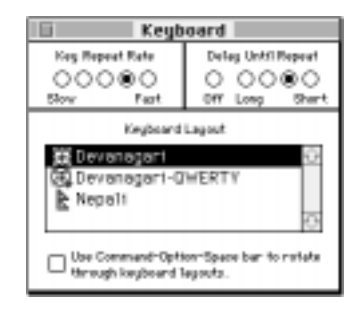

### **4 Click to put an X in the checkbox labeled "Use Command–Option–Space bar to rotate through keyboard layouts."**

Select this option if you want to be able to switch keyboard layouts without opening the Keyboards menu. (For more information on using the "fast-switch" option, see "Choosing a Keyboard Layout" earlier in this chapter.)

### **5 Close the Keyboard control panel.**

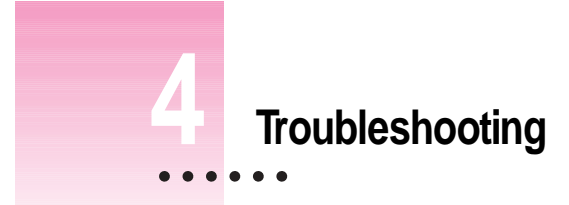

This section offers solutions to some common problems you may encounter while working with your Indian Language Kit.

### **I can't work in the Indian language of my choice with my usual application program.**

Your application program may not be compatible with WorldScript I or QuickDraw GX. If it is not, it won't automatically switch to an Indian language font when you select an Indian language keyboard, or it may not let you see the fonts in the font menu.

To make sure your application program is compatible with WorldScript I and QuickDraw GX, consult the program's manufacturer or the dealer from whom you purchased the program.

### **I see odd characters that I can't read in some of my file and folder names.**

The font your system uses for file and folder names does not contain any Indian language characters. See "Displaying Indian Language File names Correctly" in Chapter 2 to find out how to choose the right font in your Views control panel.

 $\ddot{\ddot{\cdot}}$ 

### **I changed my Views control panel to an Indian language font, but I still see odd characters in my Application menu.**

The Application menu is unaffected by the changes you make in the Views control panel. However, the icons that appear in the Application menu next to each program's name will help you identify your Indian language programs.

### **I can't edit an Indian language file or folder name.**

You may have the wrong keyboard selected in the Keyboards menu. Open the Keyboards menu and select the right keyboard for your language. For more information on the Keyboards menu, see Chapter 3.

### **Ever since I installed the Indian Language Kit, I haven't been able to work with some of my other application programs, even in Roman.**

This problem may be caused by insufficient memory. However, if you are sure your computer has enough memory, the problem may be due to incompatibility between non-Roman scripts and a particular application program. Try registering that application as an English language application. To do this, use the Language Register program in the Extras folder on the disk where you installed the Indian Language Kit. If you still have problems working with the application, you may have to deactivate the Indian Language Kit to use the application. You can do so by disabling the WorldScript I extension in the Extensions Manager control panel. (This extension is included with Macintosh system software version 7.5 and later.)

### **After I installed the Indian Language Kit, unwanted keyboard layouts appeared in my Keyboards menu. How do I remove them?**

Open the System file in the System Folder, select the unnecessary keyboard layouts, and drag them to the Trash or to a temporary folder.

### **When I open the Keyboards menu, my Indian language keyboards are not highlighted, so I cannot choose them.**

You don't have a text field currently open that supports these keyboard layouts. Open SimpleText, or any text field you would use for your Indian languages, and the Indian language options will be highlighted along with the other keyboard options in your Keyboards menu.

### **When I open the Font menu, I see several different fonts listed for each Indian language. Which font should I use?**

After you install the Indian Language Kit, your Font menus contain at least two fonts for each Indian language. These fonts have a different suffix—for example, Devanagari MTS and Devanagari MT. You should use the MT version of each Indian language font. (Do not use the MTS version; MTS fonts use Chicago as their associated Roman font and have no bold style.)

Furthermore, if you have QuickDraw GX installed, you will see some additional fonts at the top of the Font menu that begin with a period (.)—for example, .Devanagari MT. Do not use these fonts.

The following list shows the fonts that you should not use. (You cannot remove these fonts from your Font menu.)

.Devanagari MT X

.Devanagari MT X (Bold)

.Gujarati MT X

.Gujarati MT X (Bold)

.Gurmukhi MT X

.Gurmukhi MT X (Bold)

Devanagari MTS

Gujarati MTS

Gurmukhi MTS

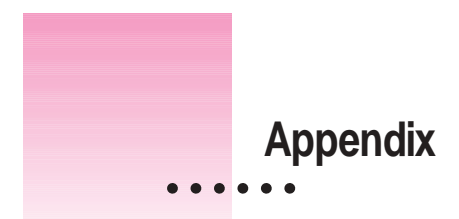

# **Alternate forms for Devanagari characters**

The list on the following page shows alternate forms of Indian language characters that are available in applications that use QuickDraw GX.

QuickDraw GX is a system software extension that provides powerful printing features, as well as advanced graphics, type, and color capabilities. QuickDraw GX treats text both as text and as graphics. Using its sophisticated features, you can generate typographic shapes, or color, pattern, scale, rotate, and transform a line of text as you would any graphic shape.

QuickDraw GX works with all color-capable Macintosh computers equipped with Macintosh system software version 7.1 or later, a hard disk drive, and a minimum of 8 MB of RAM.

*Note:* You should use QuickDraw GX version 1.1.3 or later. QuickDraw GX 1.1.3 is included with Macintosh system software versions 7.5 and later. However, you must install QuickDraw GX separately from the system software.

The alternate forms of Devanagari characters are shown next, along with the default form for each character.

 $\frac{1}{2}$ 

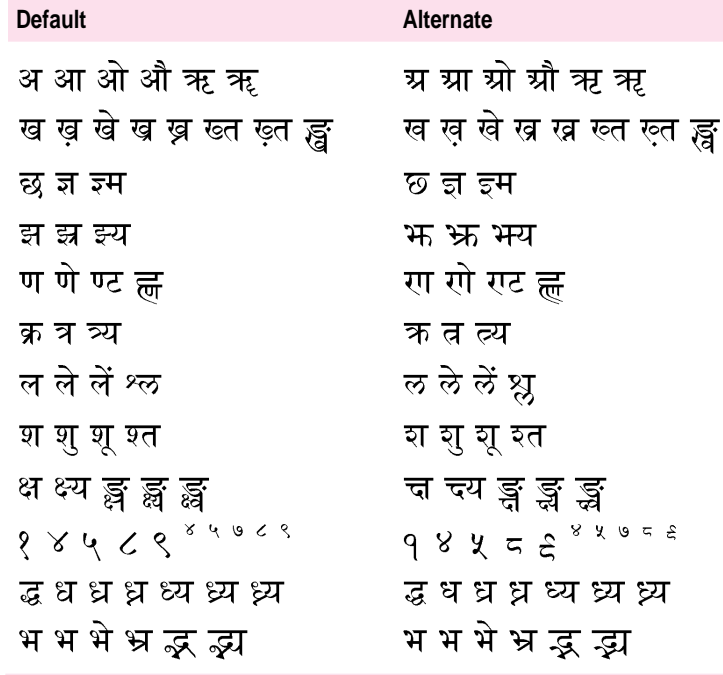

**40** Appendix

# **Coded representation of the ISCII character set**

# **Devanagari**

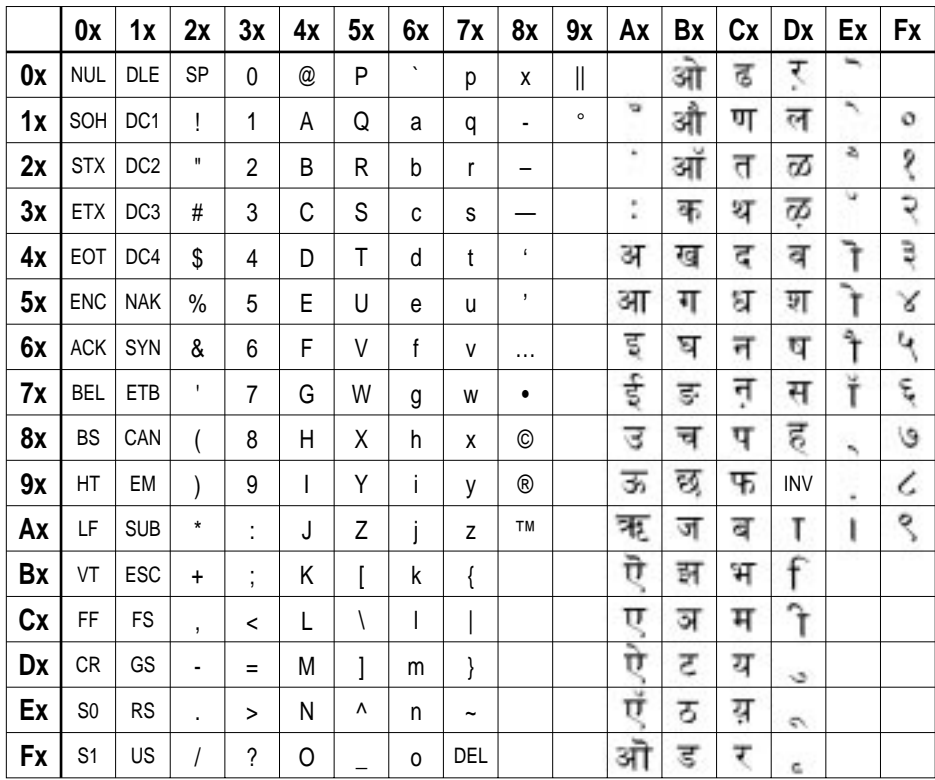

# **Gujarati**

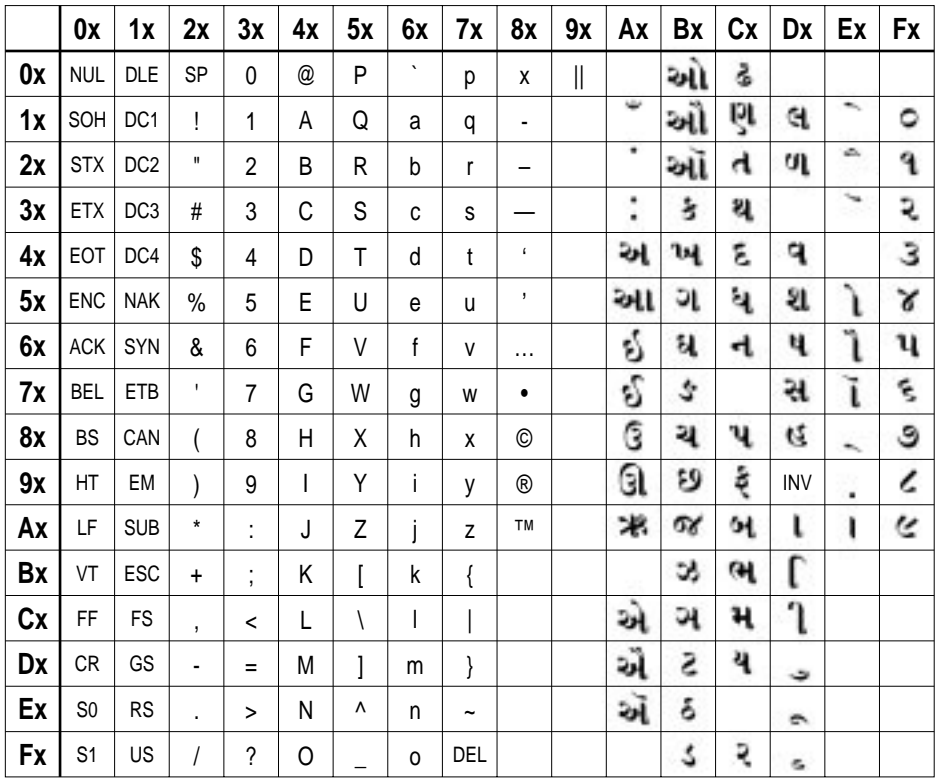

# **Gurmukhi**

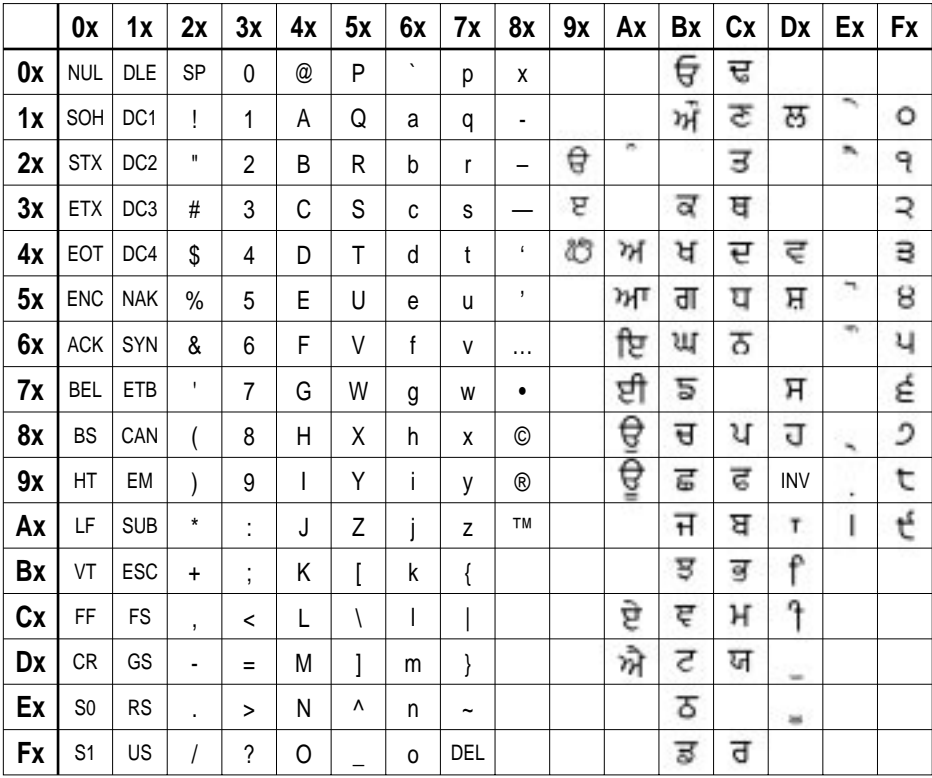

Ć  $\left( \alpha \right)$  1  $\mathfrak{so}(n) \times \mathfrak{so}(n)$  $35020$ 火道 a oiht SOUT OF THE שוקץ עלשווקות ツぐりj季字。 oo by Nua to All Tater you glo n bo FITi  $k$  PIUf  $\sum x$ )  $\pi k$   $\sigma$   $\sigma$  $0.9997$  For  $0001714$  x advar ייקוורש 3 k a u B 3 ל 11 ייקוורש  $X + HfBB$ 

# Indian Language Kit

*User's Manual*

 $\bullet$  Apple Computer, Inc.

© 1997 Apple Computer, Inc. All rights reserved.

Under the copyright laws, this manual may not be copied, in whole or in part, without the written consent of Apple. Your rights to the software are governed by the accompanying software license agreement.

The Apple logo is a trademark of Apple Computer, Inc., registered in the U.S. and other countries. Use of the "keyboard" Apple logo (Option-Shift-K) for commercial purposes without the prior written consent of Apple may constitute trademark infringement and unfair competition in violation of federal and state laws.

Every effort has been made to ensure that the information in this manual is accurate. Apple is not responsible for printing or clerical errors.

Apple Computer, Inc. 1 Infinite Loop Cupertino, CA 95014-2084 408-996-1010 http://www.apple.com

Apple, the Apple logo, HyperCard, Mac OS, Macintosh, TrueType, and WorldScript are trademarks of Apple Computer, Inc., registered in the U.S. and other countries.

Extensions Manager and QuickDraw are trademarks of Apple Computer, Inc.

Simultaneously published in the United States and Canada.

Other products and company names mentioned herein may be trademarks of their respective companies.

Mention of third-party products is for informational purposes only and constitutes neither an endorsement nor a recommendation. Apple assumes no responsibility with regard to the performance or use of these products.

# **Contents**

### **Chapter 1 Introduction 1**

About this manual 1 About the Indian Language Kit 2 System Requirements 3

### **Chapter 2 Setting Up 5**

Installing the Indian Language Kit from the compact disc 5 Installing the Indian Language Kit from floppy disks 6 About SimpleText 9 Displaying Indian language filenames correctly 9 Removing the Indian Language Kit from your system 11

# **Chapter 3 Working With Indian Languages 15**

About scripts 16 Primary and secondary scripts 17 The scripts in the Indian Language Kit 18 Choosing a keyboard layout 19 Keyboard layouts in your Indian Language Kit 20 Inscript: the standard Indian keyboard 21 Using special characters: the Halant 22

 $\ddot{\ddot{\cdot}}$ 

Using special characters: the Reph 22 Special half characters in Gurmukhi 23 The Addak matra and special characters 23 The Nukta character and the soft Halant 23 Devanagari Nukta consonants 24 Gurmukhi Nukta consonants 25 The Bindi and Tippi nasals 25 Inscript keyboard layouts 26 The Devanagari Inscript keyboard layout 26 The Nepali Inscript keyboard layout 27 The Gurmukhi Inscript keyboard layout 28 The Gujarati Inscript keyboard layout 29 QWERTY keyboard layouts 30 The Devanagari QWERTY keyboard layout 31 The Gurmukhi QWERTY keyboard layout 32 The Gujarati QWERTY keyboard layout 33 The Keyboard control panel 34

# **Chapter 4 Troubleshooting 35**

### **Appendix 39**

Alternate forms for Devanagari characters 39 Coded representation of the ISCII character set 41